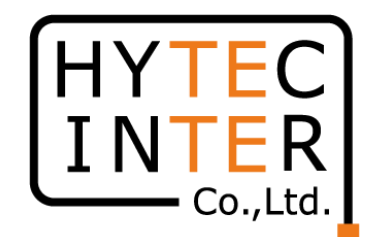

# 60GHz cnWave V5000無線機 クイックセットアップマニュアル 構成:V5000 1台、V1000 2台のPMP

本マニュアルは未使用の装置を新規に取り付ける場合を想定しております。 その他の場合はV1000,3000,5000 取扱説明書 を参照願います。 SoftwareのVersionは1.2.1に準拠してます。VersionはWEB GUIのDashboardの画面に表示されます。 本マニュアルの概要ですが V5000にはSector1とSector2の二つのアンテナが内蔵されており、それぞれのアンテナを使って V1000のSlave1, Slave2 と対向させ、最後にSector2の周波数を変更する手順となっております。

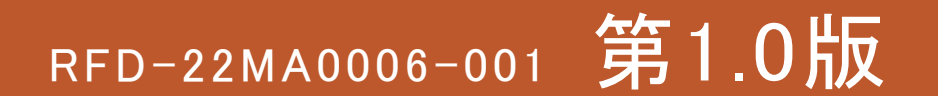

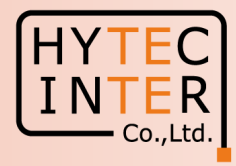

#### PCで以下の9ステップでMaster(Sector1)-Slave1の画面登録、確認を行います。

- P4 機器接続 Master, Slave1の電源ON
- P5 Ping 連続打ちの設定
- P6~11 Step1. E2EでMaster局の局名等を登録
- P12∼14 Step2. Config.>Nodes>Networking"でMaster局のIP addressを変更
- P15 Step3. Config>Network>Basic でJapan等を選択
- P16~17 Step4. Config>Nodes>RadioでMaster局のMax.EIRP等を設定
- P18∼20 Step5. Topology>SitesでSlave1のSite登録
- P21∼23 Step6. Topology>NodesでSlave1のNode登録
- P24~29 Step7. Topology>LinksでMaster(Sector1)-Slave1のLink登録、Link確立を確認
- P30 Step8. Config>Nodes>Networking でSlave1局のIP address等を設定
- P31 Step9. Config>Nodes>RadioでSlave1のMax.EIRP等を設定

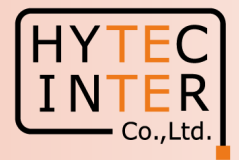

#### PCで以下の6ステップのMaster(Sector2)-Slave2の画面登録、確認を行います。

- P32 機器接続 Slave2の電源ON
- P33∼35 Step11. Topology>Sites でSlave2を登録
- P36∼38 Step12. Topology>NodesでSlave2を登録
- P39~42 Step13. Topology>LinksでMaster(Sector2)-Slave2のLinkを登録、Link確立を確認
- P43 Step14. Master局のConfig>Nodes> Networking でSlave2のIP address等を設定
- P44 Step15. Slave局のConfig>Nodes>RadioでMax. EIRPを設定
- P45~47 Step16. 無線CH2→CH4へ変更できる事を確認
- P48 ご注意 電源OFF/ON時、Master優先の設定
- P49~50 補足1 Link接続しない時
- P51~52 補足2 Master局、Slave局の見分け方
- P53 補足3 GPS信号を受信している場合の表示

・現場での切り分けを明確にするため、机上でMasterとSlaveの設定を行ってから、実際の設置場所 へアンテナと共に設置して下さい。

・設置方法はV1000,V3000,V5000取扱説明書を参照願います。

機器接続

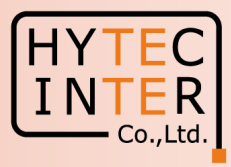

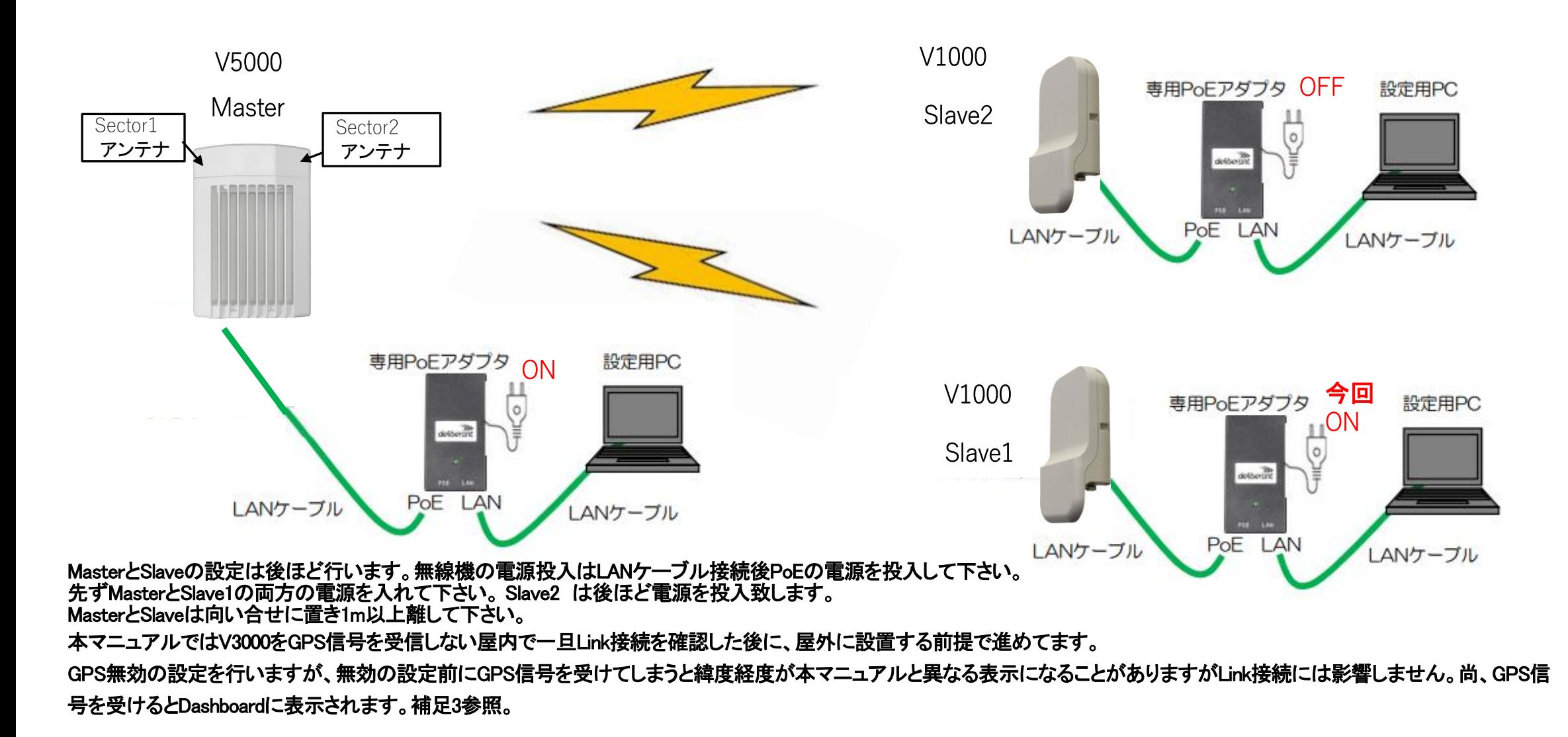

# はじめに: Pingを連続打ちモードにしておくことをお薦めします。

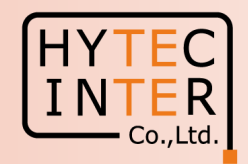

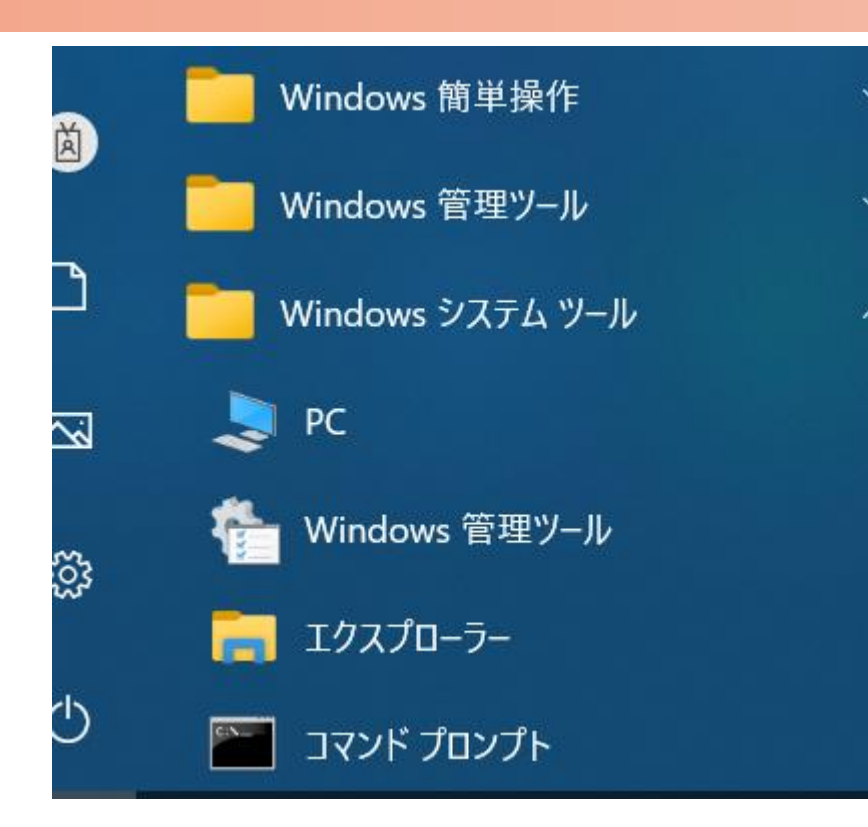

 $C:$  ¥WINDOWS¥system32>ping 169.254.1.1 -t 169.254.1.1 に ping を送信しています 32 バイトのデータ: 169.254.1.1 からの応答: バイト数 =32 時間 <1ms ITL=64 169.254.1.1 からの応答: バイト数 =32 時間  $\le$ 1ms TTL=64 169.254.1.1 からの応答: バイト数 =32 時間 <1ms TTL=64 169. 254. 1. 1 からの応答: バイト数 =32 時間  $\leq$  1 ms TTL=64 169.254.1.1 からの応答: バイト数 =32 時間 <1ms TTL=64 169.254.1.1 からの応答: バイト数 =32 時間 ∨1ms TTL=64 169.254.1.1 からの応答: バイト数 =32 時間〈1ms TTL=64

1.PCのコマンドプロンプトを起動します。Windows10ならWindowsシステムツールの配下にあります。 2. ping 169.254.1.1 0-t と入力しEnter Keyを押すと、ping連続打ちモードが開始します。 ▯はブランクを意味します。 3. 疎通が成功すれば上右図の応答メッセージが現れます。

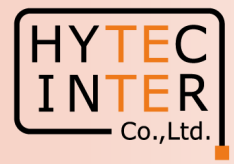

PCでブラウザを起動し[URL:http://169.254.1.1](https://169.254.1.1/) へアクセス、 約2分でMaster局のLogin画面が現れます。 [https://169.254.1.1](https://169.254.1.1/) は使用しないで下さい。

Username, Passwordをadmin, admin でログイン

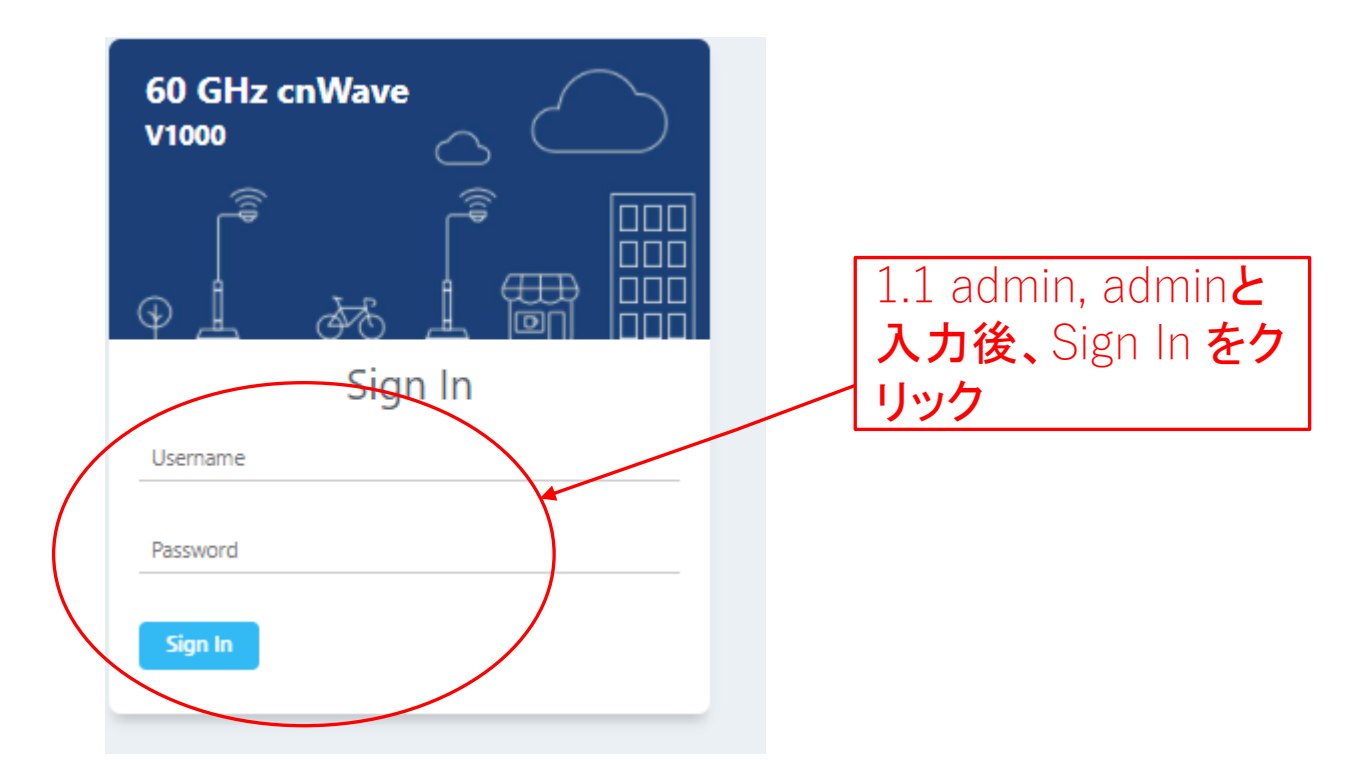

#### Step1 (2) E2E でMaster局を登録

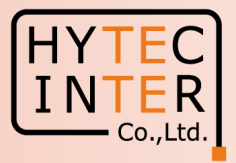

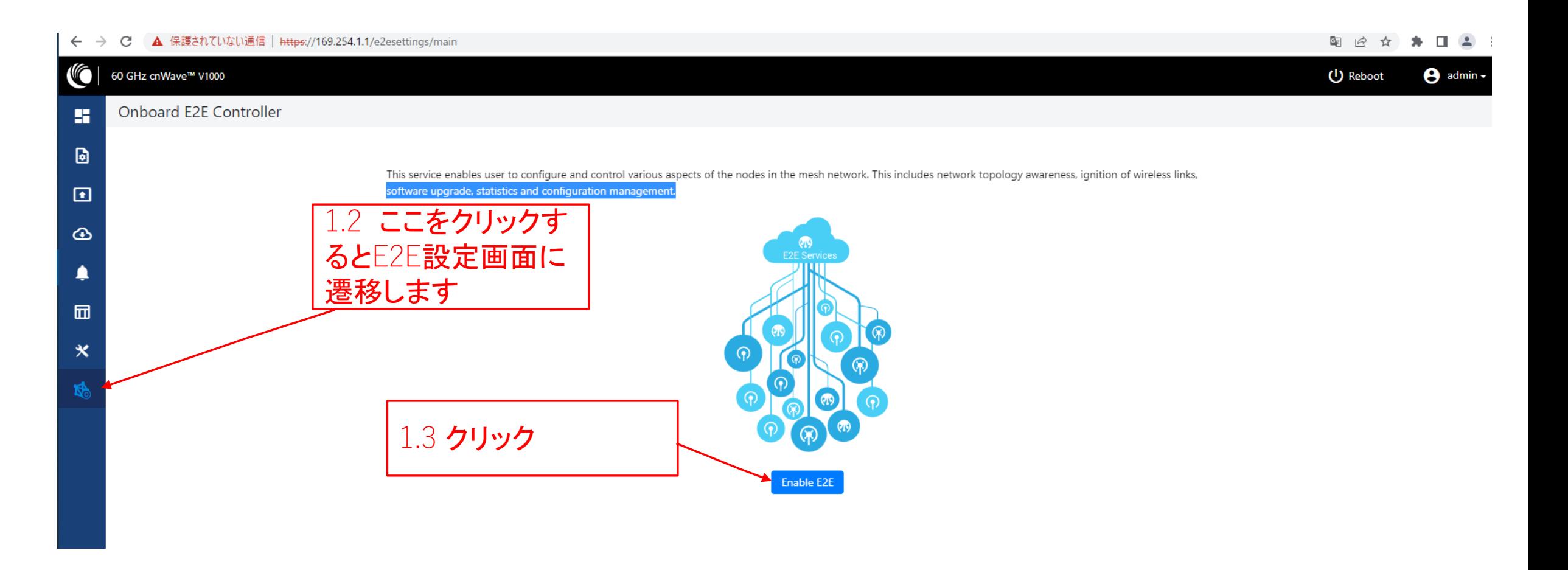

#### Step1 (3) E2E でMaster局を登録

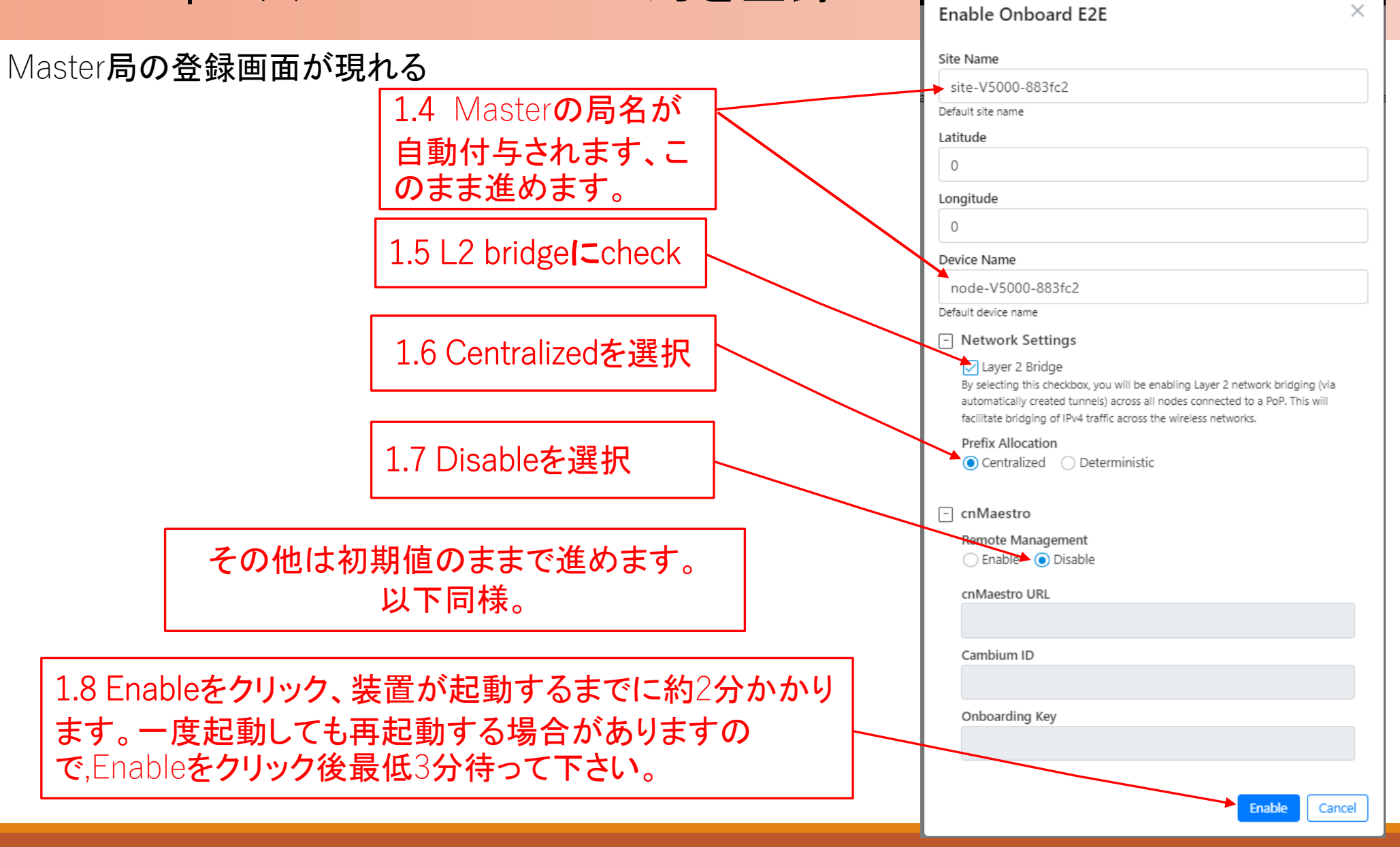

**HYTEC** INTER

 $\overline{\phantom{a}}$  Co., Ltd.

#### Step1 (4) E2E でMaster局を登録

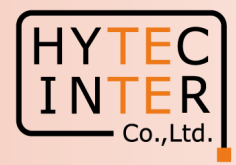

Pingが開通し、Master局のログイン画面が現れるので再ログインする

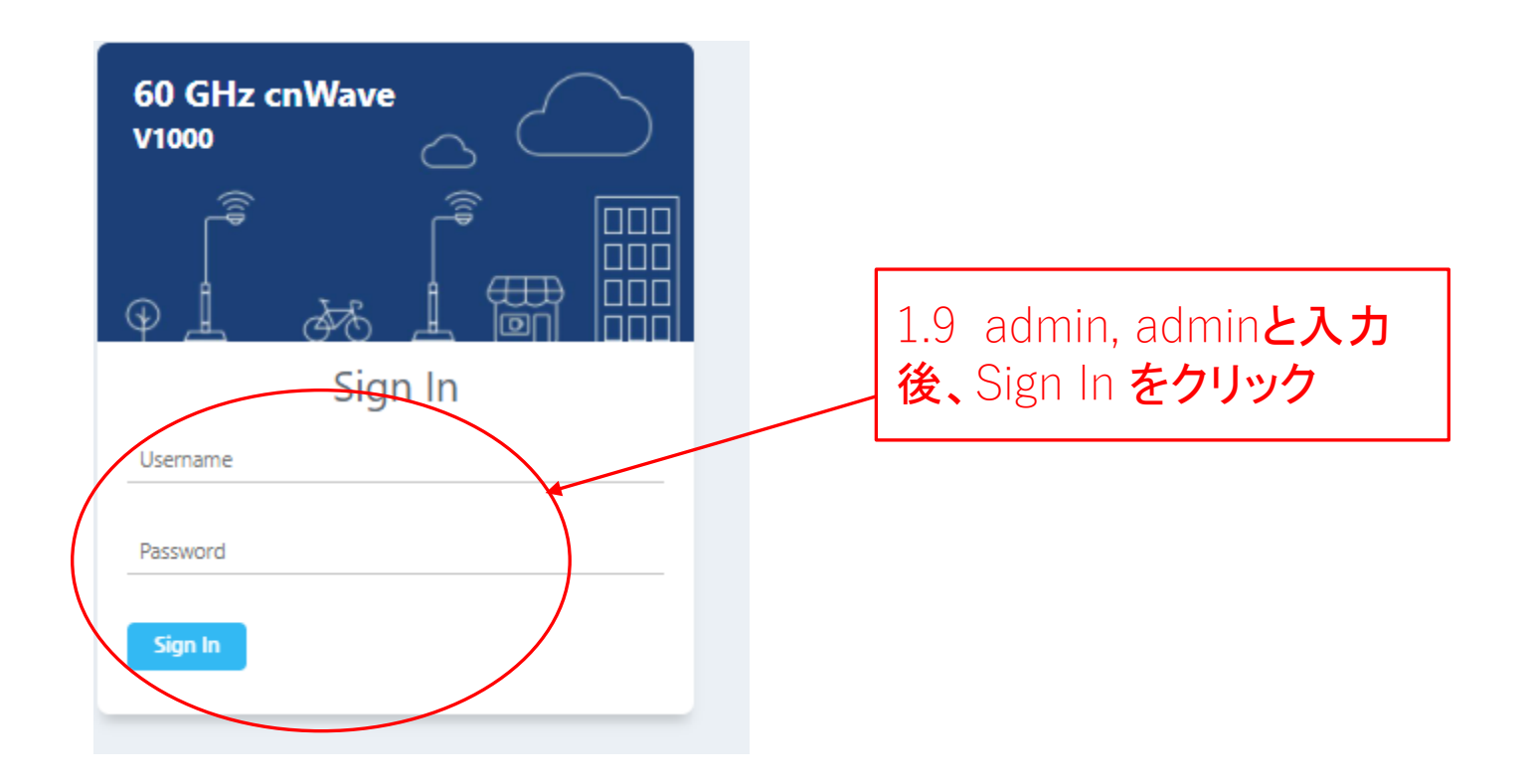

#### Step1 (5) E2E でMaster局を登録

Dashboard画面が 現れます

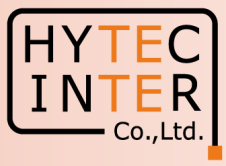

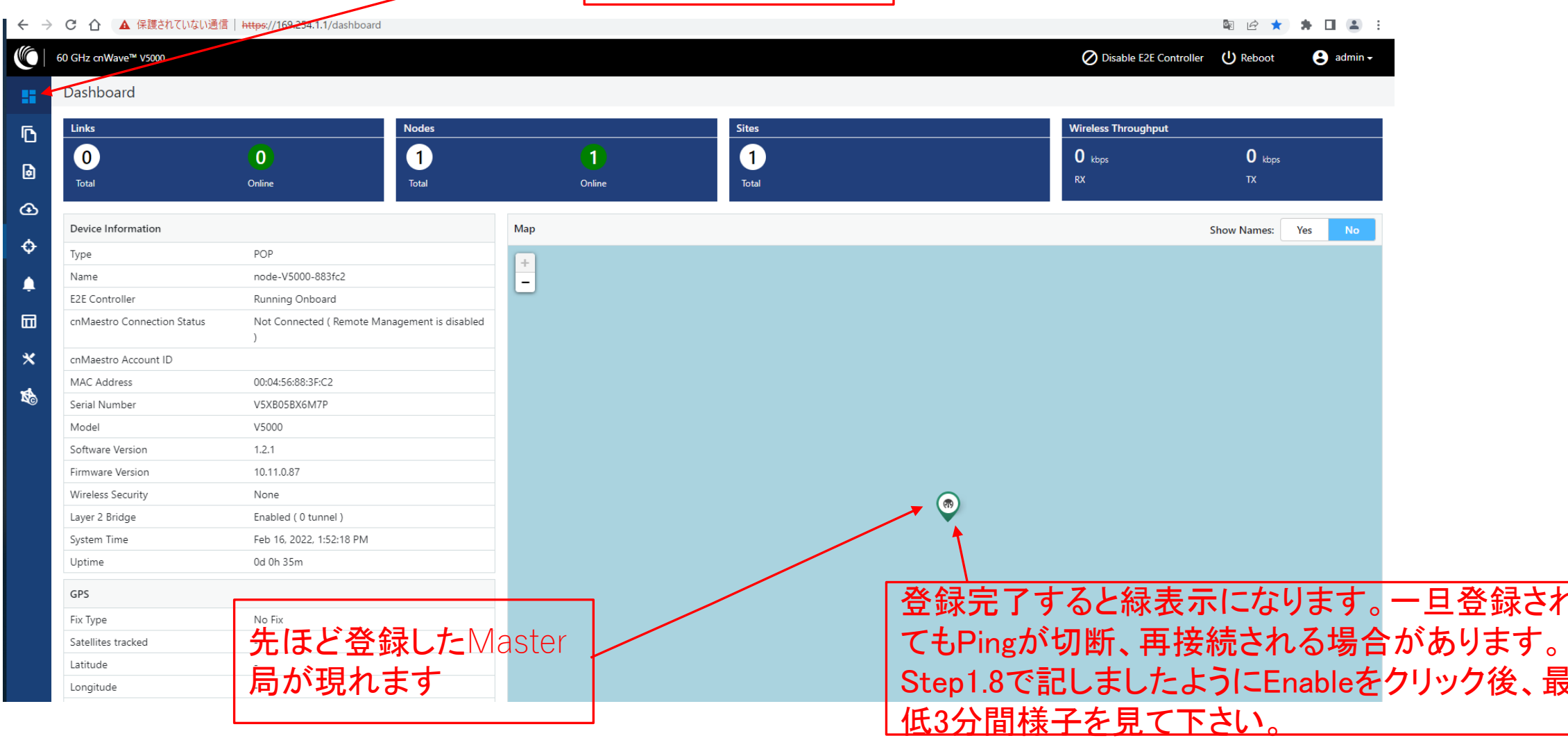

### Step1 (6) "Sites"でMaster局の登録を確認

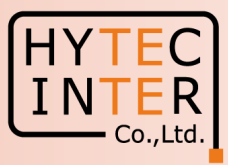

#### Topology>Sites

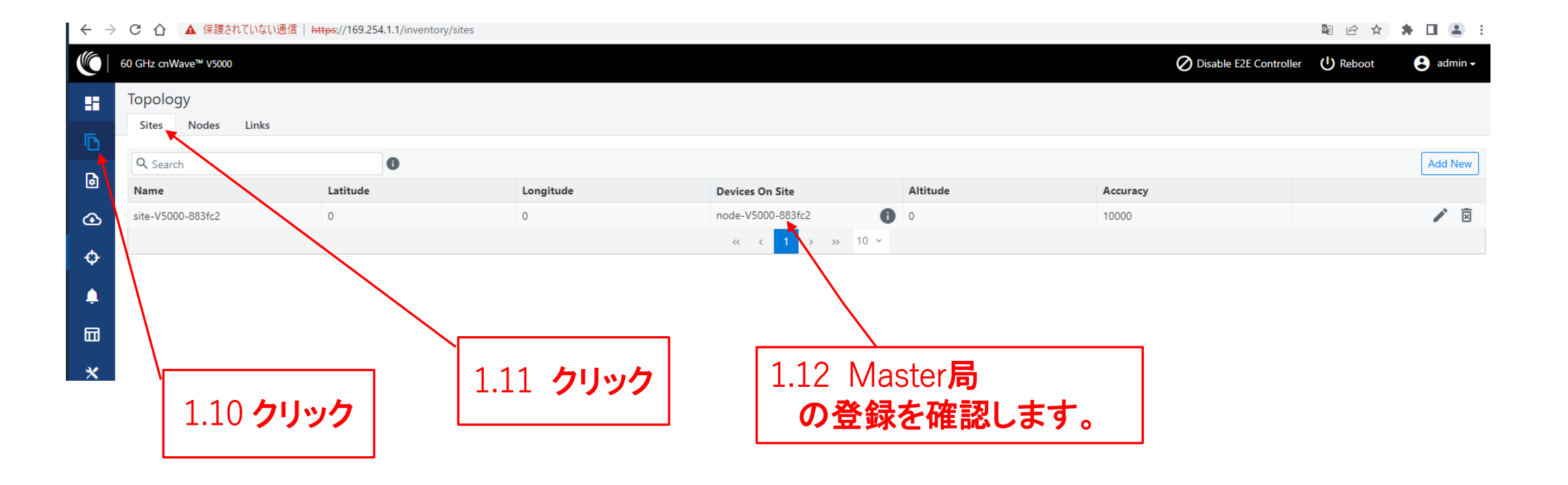

#### Step2 (1) "Config.>Nodes>Networking"でMaster 局のIP addressを変更

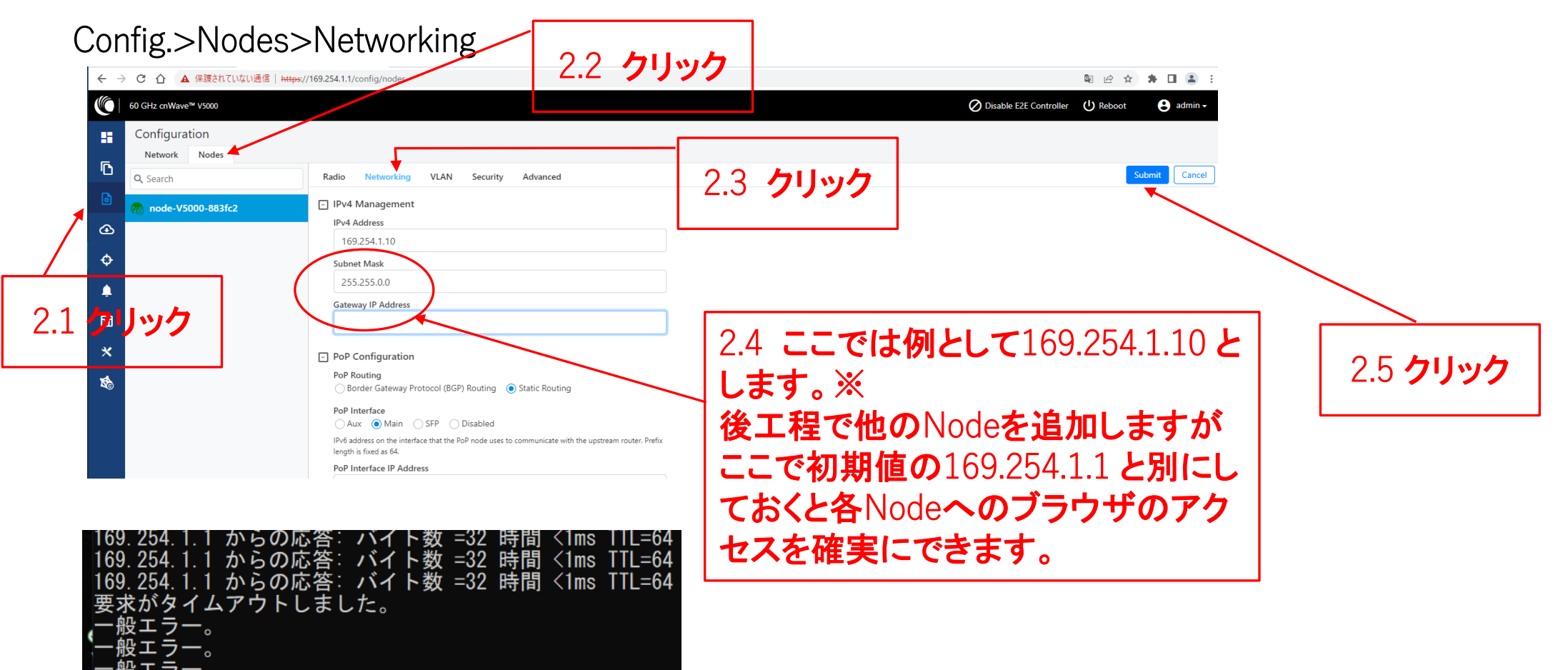

※2 IPアドレスを変更した場合は、ブラウザのURLを新しいIPアドレスに変更する必要があります ※1 IP addressを変更してSubmitをクリックした後、上のように変更前のPing疎通が不通になることを確認します。 **HYTEC** 

- Co.,Ltd.

### Step2 (2) Master局のIP addressを変更

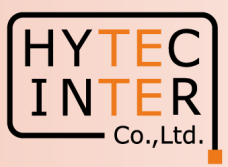

#### Config.>Nodes>Networking

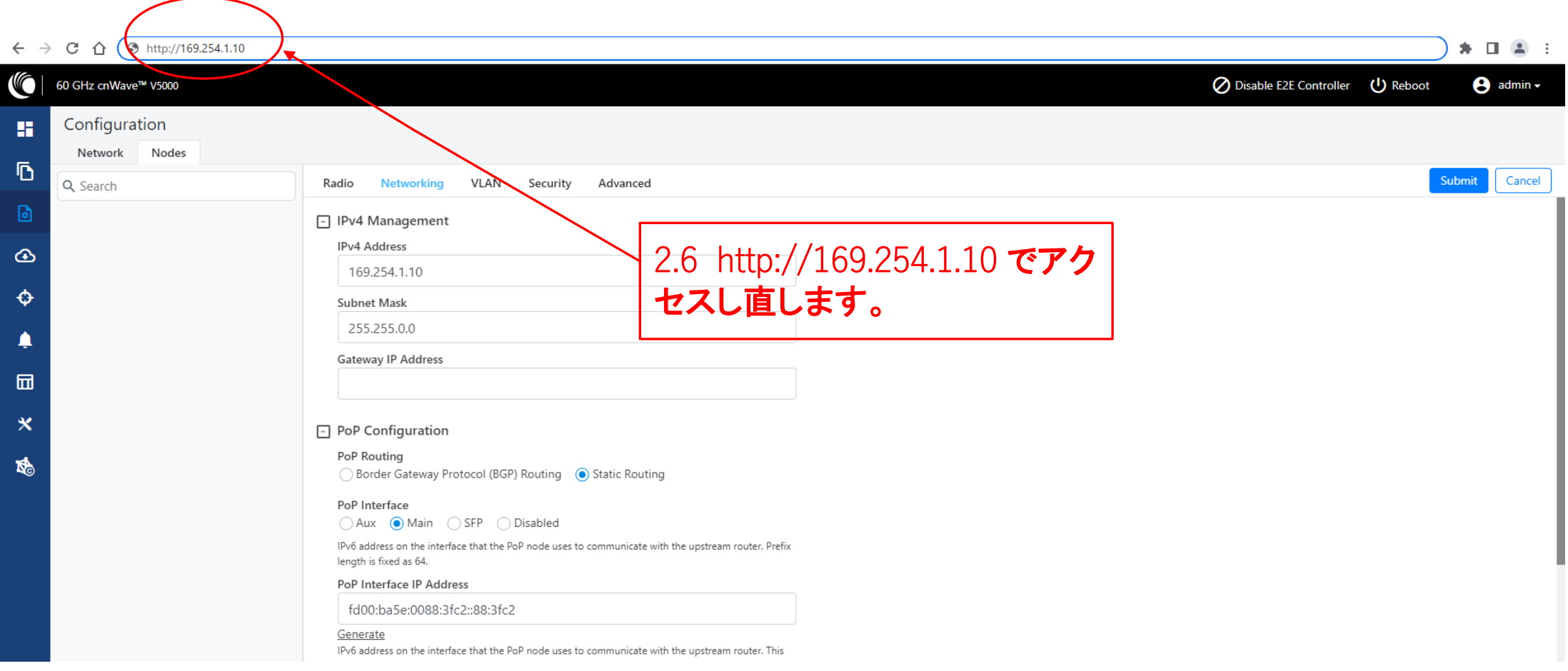

#### Step2 (3) Master局のIP addressを変更

![](_page_13_Picture_1.jpeg)

![](_page_13_Picture_27.jpeg)

## Step3 "Basic"でJapan等を選択

![](_page_14_Picture_1.jpeg)

#### Config.>Network>Basic

![](_page_14_Picture_44.jpeg)

![](_page_15_Picture_0.jpeg)

# Step4 (2) Master局のMax. EIRP等を設定 V5000の場合

![](_page_16_Picture_1.jpeg)

Cancel

Submit

Config>Nodes>Radio

![](_page_16_Picture_3.jpeg)

![](_page_16_Figure_4.jpeg)

### Step5 (1) "Sites"でSlave1局を登録

![](_page_17_Picture_1.jpeg)

#### Topology>Sites

![](_page_17_Figure_3.jpeg)

### Step5 (2) "Sites"でSlave1局を登録

![](_page_18_Figure_1.jpeg)

![](_page_18_Figure_2.jpeg)

### Step5 (3) "Sites"でSlave1局を登録

#### Topology>Sites

![](_page_19_Picture_27.jpeg)

### Step6 (1) "Nodes"でSlave1局を登録

![](_page_20_Picture_1.jpeg)

#### Topology>Nodes

![](_page_20_Picture_42.jpeg)

# Step6 (2) "Nodes"でSlave1局を登録

![](_page_21_Figure_1.jpeg)

![](_page_21_Figure_2.jpeg)

### Step6 (3) "Nodes"でSlave1局を登録

![](_page_22_Picture_1.jpeg)

#### Topology>Nodes

 $\blacklozenge$  $\blacksquare$ 

企 ▲ 保護されていない通信 | https://169.254.1.10/inventory/nodes  $\leftarrow$   $\rightarrow$ C

图 12 ☆ 寿 口 昌 :

![](_page_22_Picture_49.jpeg)

![](_page_22_Figure_6.jpeg)

### Step7 (1) "Links"でMaster-Slave1のLinkを登録

![](_page_23_Picture_1.jpeg)

#### Topology>Links

![](_page_23_Picture_40.jpeg)

# Step7 (2) "Links"でMaster(Sector1)-Slave1のLinkを登録

![](_page_24_Picture_1.jpeg)

![](_page_24_Picture_55.jpeg)

# Step7 (3) "Links"でMaster(Sector1)-Slave1のLinkを登録

![](_page_25_Picture_1.jpeg)

Topology>Links

![](_page_25_Figure_3.jpeg)

### Step7 (4) Master(Sector1)-Slave1のLink確立確認 Dashboard

![](_page_26_Picture_1.jpeg)

![](_page_26_Figure_2.jpeg)

### Step7 (5) Master(Sector1)-Slave1のLink確立確認 Dashboard

![](_page_27_Picture_1.jpeg)

▲ 保護されていない通信 | https://169.254.1.10/dashboard ■ 1☆ ☆  $+$   $\mathbb{C}$ 60 GHz cnWave™ V5000 Disable E2E Controller (1) Reboot  $\Theta$  admin -Dashboard **Links Nodes Sites Wireless Throughput** Ō Ø  $\mathbf Q$ 1 5.73 kbos  $2.85$  kbps  $\mathcal{P}$ ø  $RX$  $TX$ Total Onthe Total Online Total  $\bigcirc$ Device Information Map **Show Names: No** ♦ POP Type  $\ddot{}$ node-V5000-883fc2 Name  $\overline{\phantom{a}}$ ▲ 7.10 クリックすると局名表示さ E2E Controller Running Onboard 园 cnMaestro Connection Status Not Connected (Reprote Management is disabled れます。この作業は任意です。  $\boldsymbol{\mathsf{x}}$ 7v7addink確立、Nodeも2局 7.9 Master 局はこの表示 松 7.11 局名表示を確認、この作 認識できまじだ になります。 業は任意です。 10.11.0.87 Firmware Version Wireless Security None node-V5000-8 Slave1 Enabled (1 tunnel) Layer 2 Bridge Feb 16, 2022, 3:25:56 PM System Time ඹ  $\odot$ 0d 2h 9m Uptime Slave GPS 7.8 局と線が全部緑表示になり、かつMasterからRemoteにPing Fix Type No Fix Satellites tracked が疎通するとLink開通です。一旦開通しても切断、再接続され Latitude  $\overline{\phantom{a}}$ る場合があります。全部緑表示になっても最低3分間状態監視 Longitude Height 願います。

# Step7 (6) Master(Sector1)-Slave1のLink確立確認 Topology

![](_page_28_Picture_1.jpeg)

#### 開通後のTopology>Node

![](_page_28_Figure_3.jpeg)

### Step8 Slave1局のIP address等を設定

 $\overline{\phantom{a}}$  INT Master局にログインした状態で設定します

![](_page_29_Figure_2.jpeg)

**HYTEC** 

#### Step9 Slave1局のMax. EIRP等を設定 Master局にログインした状態で設定します

![](_page_30_Picture_2.jpeg)

![](_page_30_Figure_3.jpeg)

機器接続 Slave2

![](_page_31_Picture_1.jpeg)

![](_page_31_Figure_2.jpeg)

Slave2にPoEを接続し電源投入を行います。

無線機の電源投入はLANケーブル接続後PoEの電源を投入して下さい。

### Step11 (1) "Sites"でSlave2局を登録

![](_page_32_Picture_1.jpeg)

#### Topology>Sites

← → C △ ▲ 保護されていない通信 | https://169.254.1.10/inventory/sites

#### 图 Q 企 ☆ ★ 口 ▲ :

![](_page_32_Picture_35.jpeg)

### Step11 (2) "Sites"でSlave2局を登録

![](_page_33_Picture_1.jpeg)

![](_page_33_Figure_2.jpeg)

### Step11 (3) "Sites"でSlave2局を登録

![](_page_34_Picture_1.jpeg)

#### Topology>Sites

← → C △ ▲ 保護されていない通信 | https://169.254.1.10/inventory/sites 图 Q Ie ☆ ★ 口 2 : G 60 GHz cnWave™ V5000 Disable E2E Controller (U) Reboot  $\Theta$  admin -Topology 雷 **Sites Nodes** Links  $\bullet$ Add New Q Search **a** Name Latitude Longitude Devices On Site Altitude Accuracy √ ⊠ node-V5000-883fc2  $\bullet$  $\bigcirc$ site-V5000-883fc2  $\circ$  $\circ$ 10000 √ ⊠ Slave1  $\bullet$ Slave1  $\circ$  $\overline{1}$ 10000  $\ddot{\bm{\Theta}}$ √ ⊠  $\bullet$ Slave2  $\,$   $\,$   $\,$  $\,1$ 10000  $\rightarrow$   $\rightarrow$  10  $\sim$  $\ll$   $<$ ۰ Slave2局のSite登録後の画面

### Step12 (1) "Nodes"でSlave2局を登録

![](_page_35_Picture_1.jpeg)

#### Topology>Nodes

![](_page_35_Picture_39.jpeg)

# Step12 (2) "Nodes"でSlave2局を登録

![](_page_36_Figure_1.jpeg)

![](_page_36_Figure_2.jpeg)

### Step12 (3) "Nodes"でSlave2局を登録

![](_page_37_Picture_1.jpeg)

#### Topology>Nodes

司

![](_page_37_Picture_33.jpeg)

![](_page_37_Figure_4.jpeg)

# Step13 (1) "Links"でMaster-Slave2のLinkを登録

![](_page_38_Picture_1.jpeg)

#### Topology>Links

C 1 1 A 保護され (いない 速信 | https://169.254.1.10/inventory/links  $\leftarrow$ 图 6 ☆ 异 山 上 : C 60 GHz cnWave™ V5000 ◯ Disable E2E Controller (<sup>I</sup>) Reboot  $\Theta$  admin  $\sim$ Topology Ħ Sites Nodes Links Ō Q Search  $\bullet$ **Add New**  $\blacksquare$ **Ignition Attempts** Ignition Name A-Node A-Node Sector Z-Node Z-Node Sector Active Uptime Type Distance (m)  $(1d)$ **Status**  $\bigcirc$ link-Slave1-node-V5... Slave1  $\overline{\mathbb{R}}$  $\ddot{\cdot}$ Sector 1 node-V5000-883fc2 0d 0h 15m Wireless 6 111319 Enabled th. Sector 2 Yes  $\hat{\mathbf{\Phi}}$  $>$   $>$  10  $\sim$  $\ll$  $\blacktriangle$ 13.1 クリック13.2 ADD New をクリックしてLinkを 登録します。次項参 照。

# Step13 (2) "Links"でMaster(Sector2)-Slave2のLinkを登録

![](_page_39_Picture_1.jpeg)

![](_page_39_Picture_56.jpeg)

### Step13(3) "Links"でMaster(Sector2)-Slave2のLinkを登録

![](_page_40_Picture_1.jpeg)

#### Topology>Links

![](_page_40_Figure_3.jpeg)

#### Step13(4) Master(Sector2)-Slave2 のLink確立確認 Dashboard Slave3以降のNode追加も同様に進めます。

![](_page_41_Picture_1.jpeg)

← → C △ ▲ 保護されていない通信 | https://169.254.1.10/dashboard 图 12 ☆ 寿日 ▲ (IG 60 GHz cnWave™ V5000 Disable E2E Controller (1) Reboot **A** admin -Dashboard œ **Links Nodes Sites Wireless Throughput** Ō  $\bullet$ 8 2  $\overline{2}$  $\overline{3}$ 12.30 kbps  $4.74$  kbos  $\blacksquare$  $RX$  $TX$ Total Online Total **Total** Onlin  $\bigcirc$ **Device Information No** Mar **Show Names:**  $\ddot{\Phi}$ 13.8 局と線が全部緑表示にな POP Type  $+$ node-V5000-883fc2 Name ◢  $\overline{\phantom{a}}$ れば全Link開通。 E2E Controller Running Onboard 安定するまで約6分かかること 団 cnMaestro Connection Status Not Connected (Remote Management is disabled  $\boldsymbol{\mathsf{x}}$ があり、緑線、赤線表示を繰り cnMaestro Account ID (P) Slave2 143.dyess 2Link確立 Sasafethodeも3 返すことがあります。 啤 局認識できました Model この間に既に開通していた Software Version  $1.2.1$ Slave1の接続が断になる場合 Firmware Version 10.11.0.87 Wireless Security None があります。 Layer 2 Bridge Enabled (1 tunnel) System Time Feb 16, 2022, 4:31:36 PM Uptime 0d 3h 15m GPS No Fix Fix Type C Slave1 Satellites tracked node-V5000-88 Latitude  $\sim$ Longitude  $\sim$ Height  $\sim$ 

### Step14 Slave2局のIP address等を設定

#### Master局にログインした状態で設定します

![](_page_42_Figure_2.jpeg)

![](_page_42_Figure_3.jpeg)

### Step15 Slave2局のMax. EIRP等を設定

Master局にログインした状態で設定します

![](_page_43_Picture_2.jpeg)

![](_page_43_Figure_3.jpeg)

#### Step16 無線チャネルの変更 初期値2→4に変更できる事を確認します。 Master局にログイン後Slave2の無線チャネルを変更します。 Config>Nodes>Radio

![](_page_44_Picture_1.jpeg)

![](_page_44_Picture_2.jpeg)

#### Step16 無線チャネルの変更 初期値2→4に変更 次にMaster局の無線チャネルを変更します。Config>Nodes>Radio

![](_page_45_Picture_1.jpeg)

Co., Ltd

#### Step16 無線チャネルの変更 初期値2→4の変更後のMaster局の画面

![](_page_46_Picture_1.jpeg)

#### Config>Nodes>Radio

![](_page_46_Picture_38.jpeg)

![](_page_47_Picture_0.jpeg)

#### ご注意

- 1 PoE の電源OFF後、5秒以内に電源ONするとRecovery Mode となり暫く装置が起動しなくなる場合があります。 続けてご使用の場合は10秒以上待ってから電源ONをお願いします。
- 2. Slave局のIP Address 変更はMaster局からRemoteで設定して下さ い。Slave局にPCで直にアクセスして異なるIP Addressを設定しても Master局からの設定が優先になります。 無線チャネルもMaster局からの設定が優先されます。 Master, Slaveで異なるパラメータを設定するとLink確立に時間がか かる、あるいはLink確立しない事があります。

# 補足1 Link接続しない時 (1)Master局のGPS無効の確認

Config>Nodes>Radio

![](_page_48_Picture_50.jpeg)

![](_page_48_Picture_3.jpeg)

Cancel

Submit

![](_page_49_Picture_1.jpeg)

A1.2 GPS無効にして6分経過しても改善しない場合は、全局の 電源OFFし10秒後ONして下さい。20分経過してもLink接続しな い場合は、対向局の電源をOFFしてFactory Resetします。これ をMaster, Slave両方行い、本マニュアルのStep1からやり直して 下さい。 Master局の電源をONしたままSlaveをResetすると、Reset完了 後、MasterからSlaveに直ちに設定が上書きされてSlaveが初期

状態に戻らない場合があります。これを避けるため対向局の電 源をOFFしてResetします。

#### 補足2 Master局、Slave局の見分け方 Dashboard が以下の画面だとMasterです。

![](_page_50_Picture_1.jpeg)

![](_page_50_Picture_28.jpeg)

![](_page_50_Picture_29.jpeg)

#### 補足2 Master局、Slave局の見分け方 Dashboard が以下の画面だとSlaveです。

Height

 $\sim$ 

![](_page_51_Picture_1.jpeg)

A2.2 クリック ← → C △ ▲ 保護されていない通信 https://169.254.1.3/dashboa 图 丘 ☆ ★ 口 ▲ : ( 60 GHz cnWave™ v3000  $\Theta$  admin  $\sim$ **ひ** Reboot Dashboard **Wireless Throughput Uptime Links Channels**  $\blacksquare$ 0d 0h 18m 0  $\bullet$  $\overline{2}$ 4.81 kbps  $13.51$  kbps  $\blacksquare$ Sector 1  $RX$  $\overline{R}$ Total Sector(s) **Total Link(s)**  $\circledcirc$ Device Information Sectors ♠ DN Type Sector 1 Name Slave Channel  $\overline{c}$ 団  $RF$ **E2E Connection Status** Connected to fd00:ba5e:0088:3840::88:3840 Sync Mode  $\boldsymbol{\mathsf{x}}$ MAC Address 00:04:56:88:34:FA MAC Address 12:04:56:88:34:fa Serial Number V5WM00KKSCHG Active Links  $1$ 啤 Model V3000 RX Throughput 4.81 kbps Software Version  $1.2.1$ TX Throughput 13.51 kbps 10.11.0.87 Firmware Version Ethernet None Wireless Security Aux Main SFP Enabled (Tunnel Endpoint is Layer 2 Bridge Status Down Down Down fd00:ceed:8838:4000::1)  $\mathbb O$ 422  $\circ$ Feb 16, 2022, 5:14:27 PM RX Packets System Time  $\circ$  $\circ$ TX Packets 284 GPS RX Throughput 0 kbps 0 kbps 0 kbps Fix Type No Fix TX Throughput 0 kbps 0 kbps 0 kbps Satellites tracked  $\sim$ Latitude  $\sim$ Longitude  $\sim$ 

## 補足3 GPS信号受信時の表示

![](_page_52_Picture_1.jpeg)

![](_page_52_Picture_30.jpeg)